MyUFHealth **UFHealth** 

## Viewing, Downloading, and Sending Health Summaries

When needed, in addition to viewing summaries of past visits or hospital stays you can download or send the summary to other providers outside of UF Health. Visit History shows Visit Summaries for past outpatient clinic visits and Admissions Summaries shows past hospital stays and ED Visits. For these instructions, we show the Visit Summaries option.

1. From the top menu, click My Medical Record and then **Download My Record**.

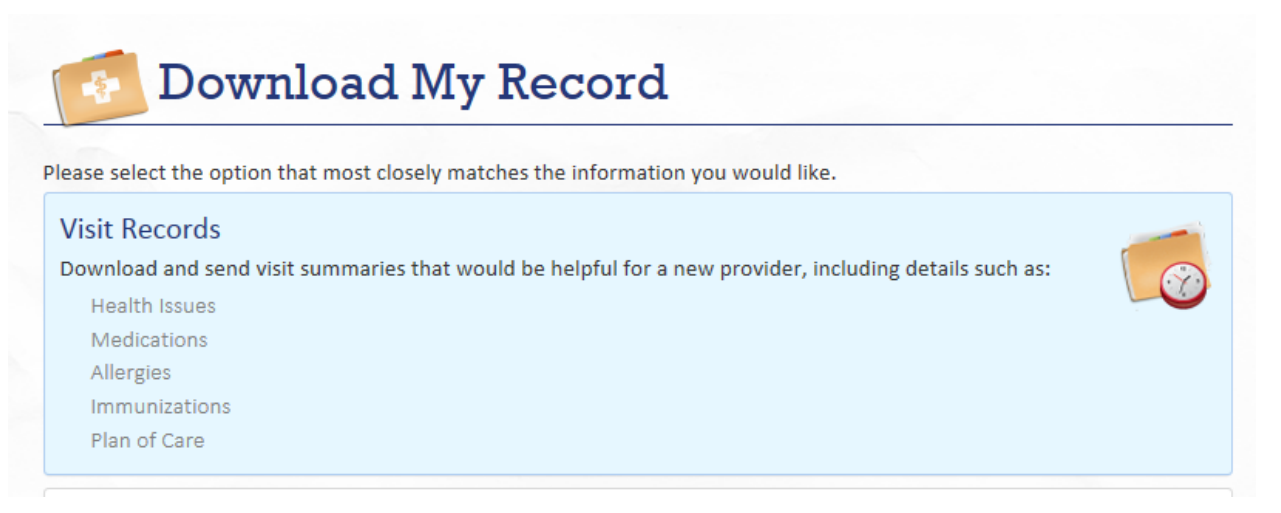

MyUFHealth **UFHealth** 

2. Click on Visit Records. On the **Visit Records** page, you have several options to select the visit(s) or information you would like to download.

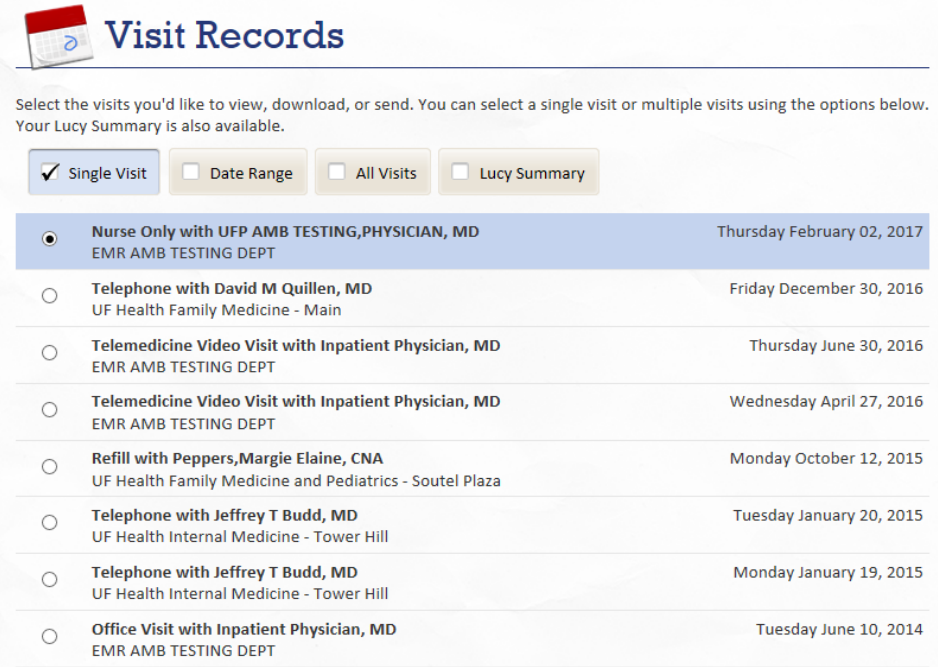

- o **Single Visit –** select a single visit from the list of visits.
- o **Date Range** enter a From and To date to select a date range of visits.
- o **All Visits** selects all visits
- o **Lucy Summary** will be a summary of your allergies, medications, current health issues, procedures, test results, and immunizations from your MyUFHealth account.
- 3. After making your selection, there are 3 options for working with your health information.

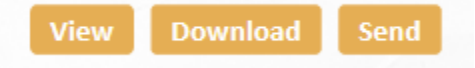

MyUFHealth **UFHealth** 

## 4. You can click **View** to view the requested information within your browser.

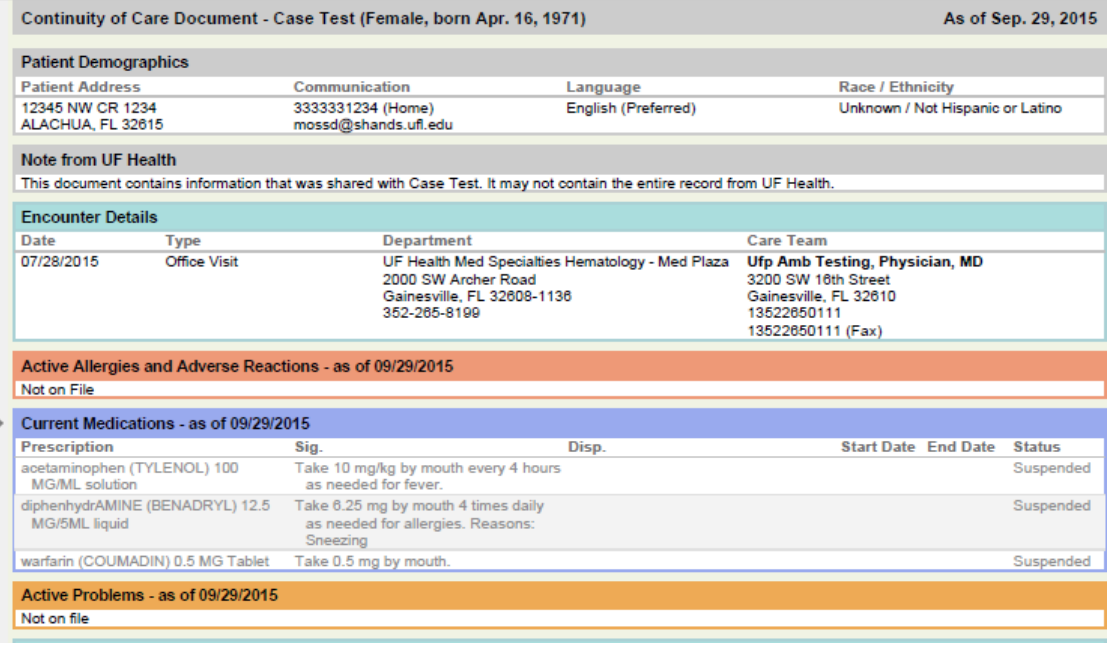

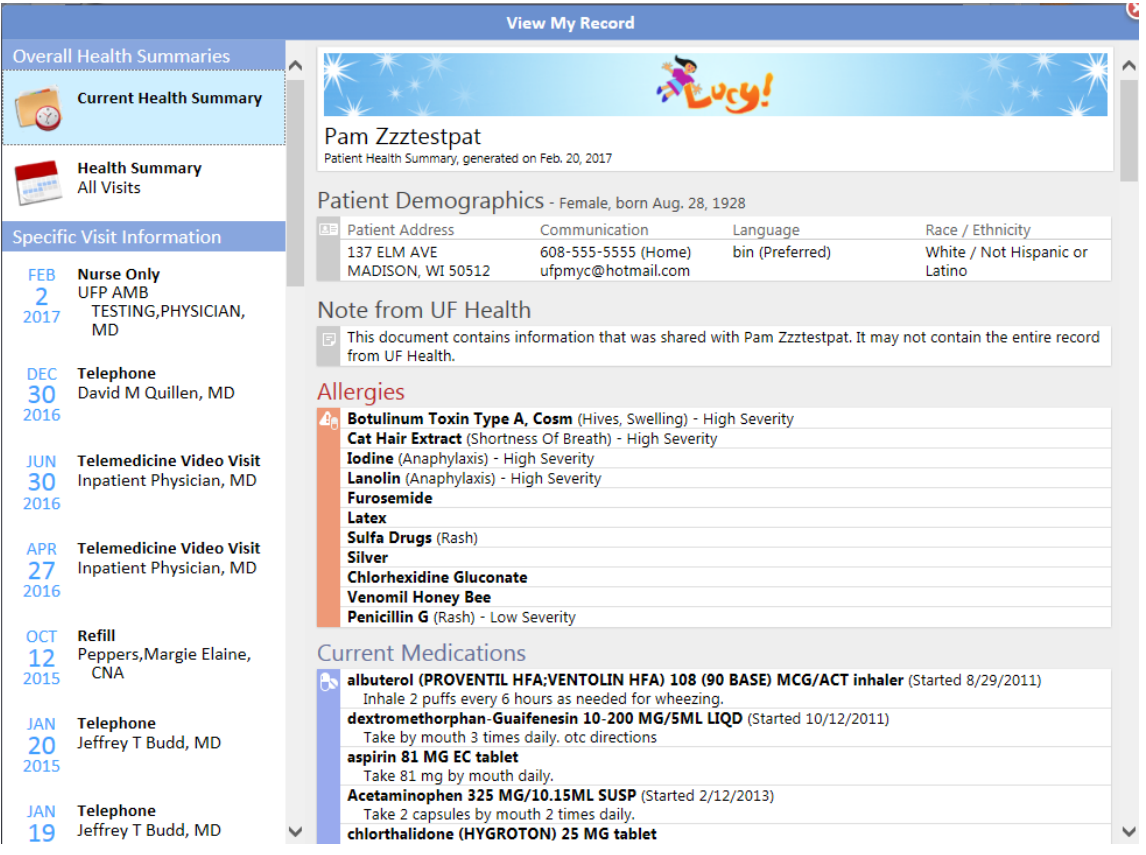

MyUFHealth **UFHealth** 

- 5. You can click **Download** to download the requested information. You will be prompted to save a .zip file to a location on your computer. Note this location.
- 6. You can click **Send** to send your information to another provider not affiliated with the UF Health healthcare system. If you select to Send your information, the **Send My Record** window will display. Use the search fields to locate your provider. Note: Your provider must be set up for electronic direct messaging to be located in the search.

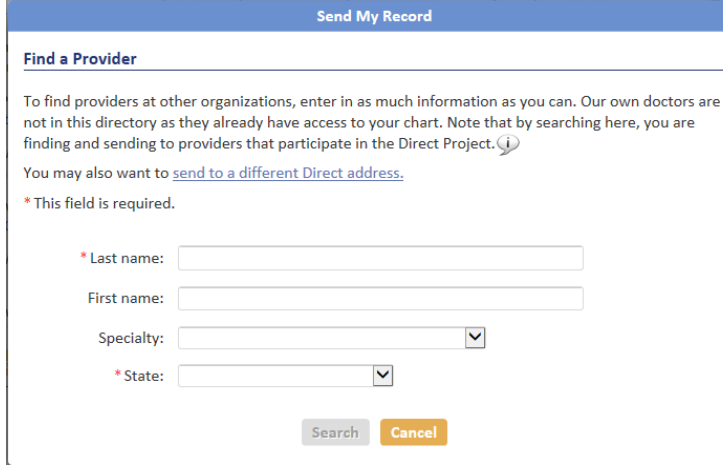

7. Once you've located your provider you'll see a confirmation box to send the records and then you can click **Send**.

## **Viewing your downloaded summary**

- Navigate to the location of where you saved the file. Click on file ending with .zip.
- The folder opens and you will be able to see your Visit Summary saved as a .pdf file.

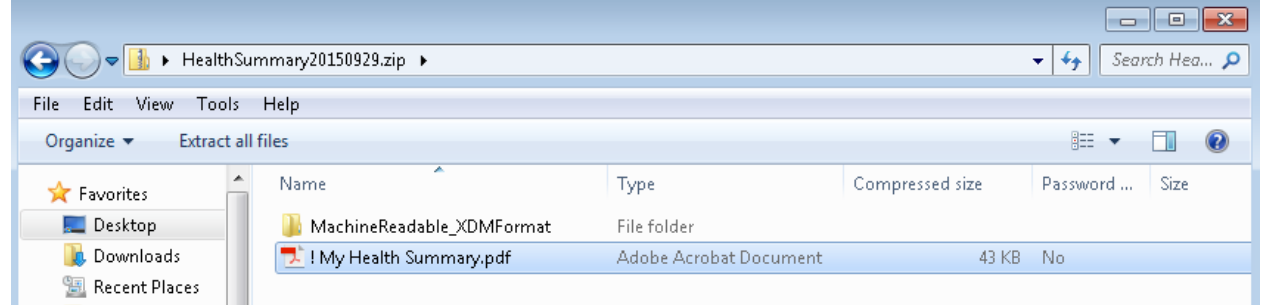

 Double click on the .pdf file and your Visit Summary displays. You can print the summary using your web browser's print function.

## UFHealth MyUFHealth

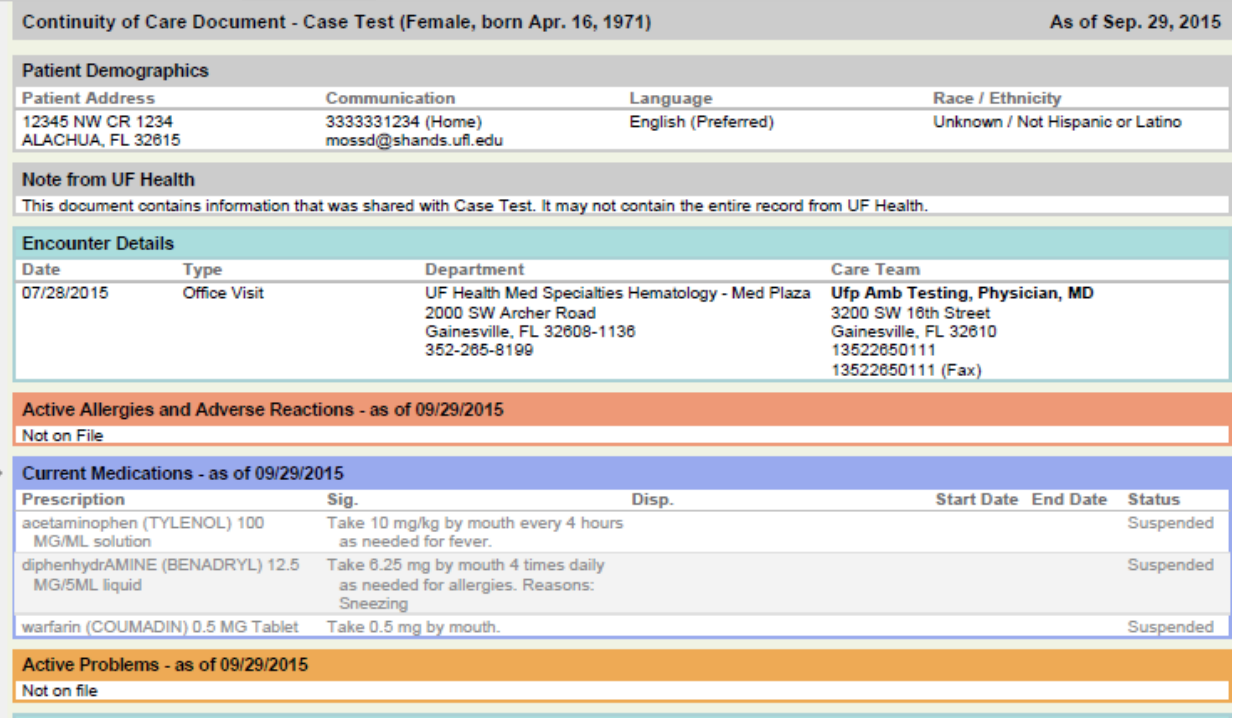